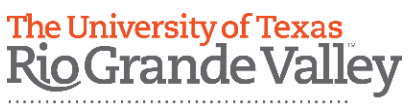

College of Education<br>& P-16 Integration

**Tk20 – Field Based Experience Time Log Guide The University of Texas Rio Grande Valley**

## **How to create a Time Log Entry:**

## **To create a Time Log Entry:**

1. Sign-in to Tk20: [Utrgv.tk20.com](about:blank)

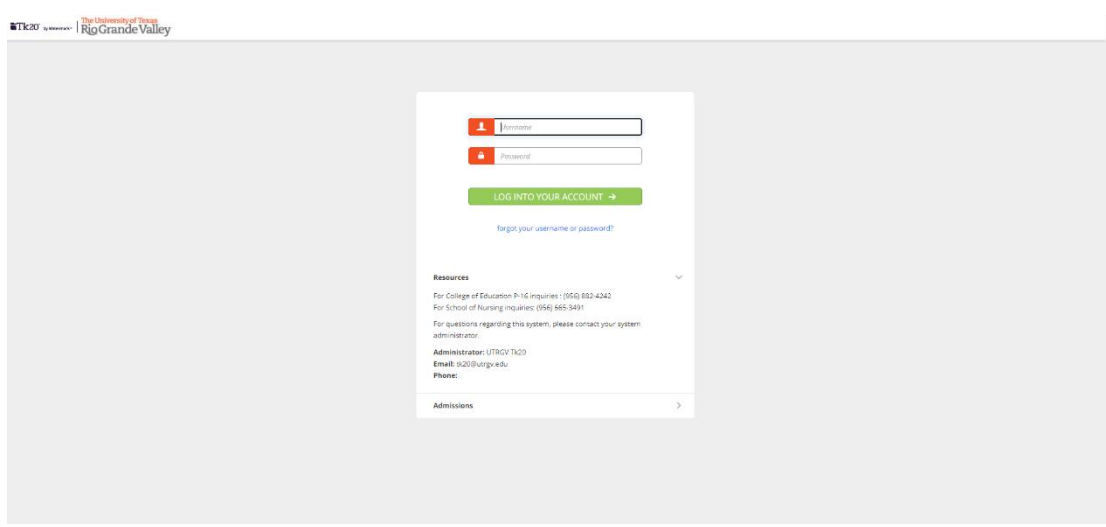

2. Sign-in to "Online Services Login" using your UTRGV credentials

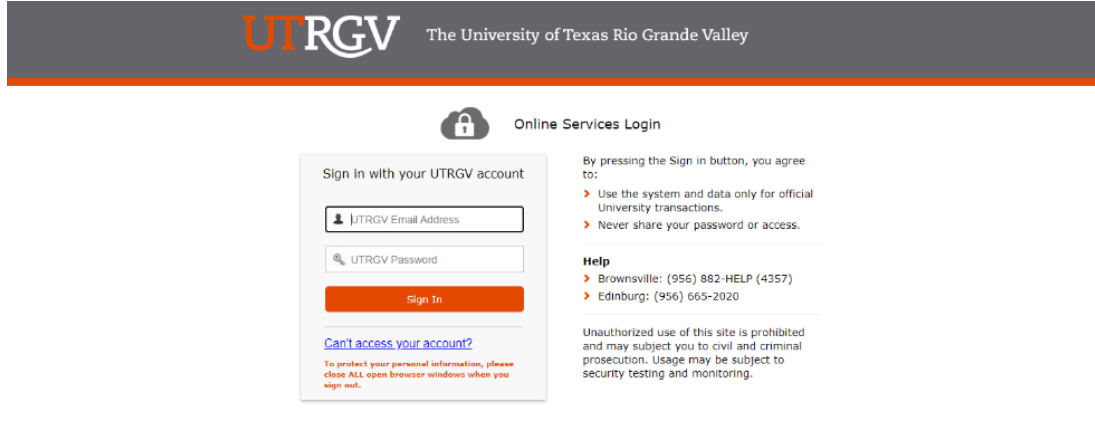

3. In Tk20, navigate to "**Time Logs**," under the Home tab on the navigation menu.

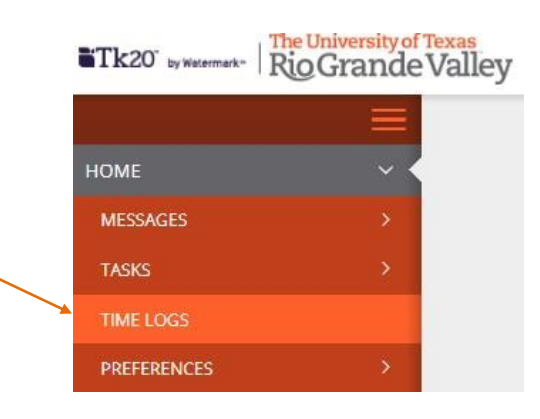

4. In the Entries tab, click the green "**Create New Activity**" button.

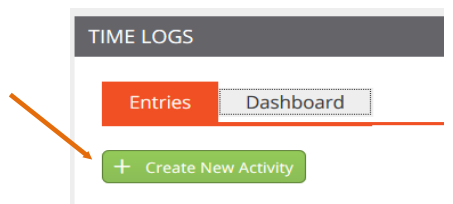

5. Fill in the following activities details (each corresponds with the letter in the graphic below)

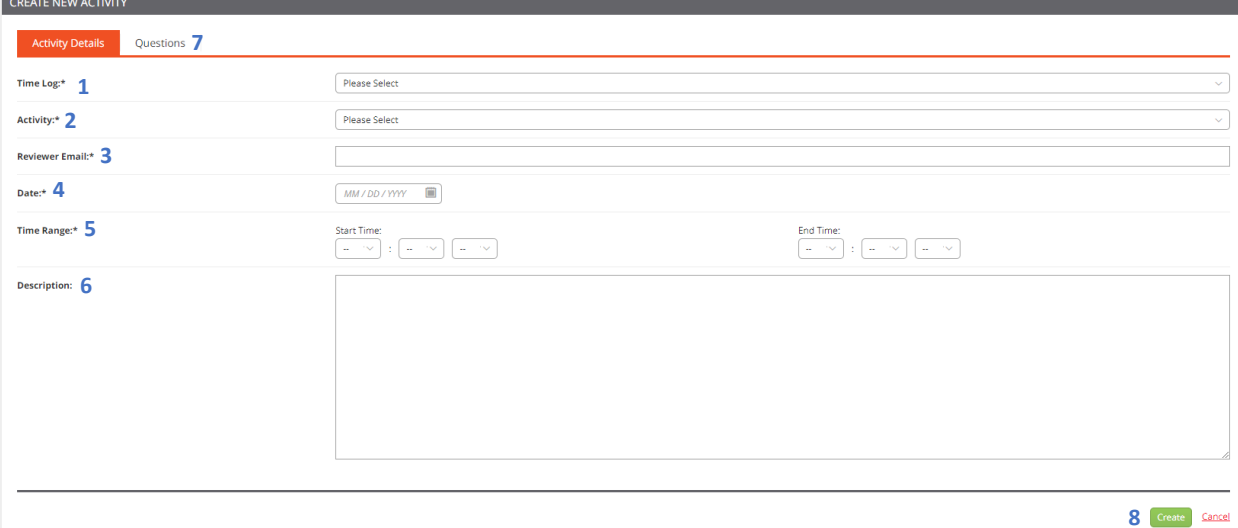

- 1. **Time Log:** Use the drop-down menu to select the relevant time log for which you want to create the entry. If only one-time log is available to you, the selection will automatically be made for you.
- 2.**Activity (Modality):**
	- Face to face
	- Virtual
- 3.**Reviewer Email: Your Professor's UTRGV Email**
- 4.**Date:** Select the date for which you are entering this time.
- 5. **Time Range:** Select the clock hours for which you are submitting this entry.
- 6.**Description (optional):** You may include a description of your experience during this entry.

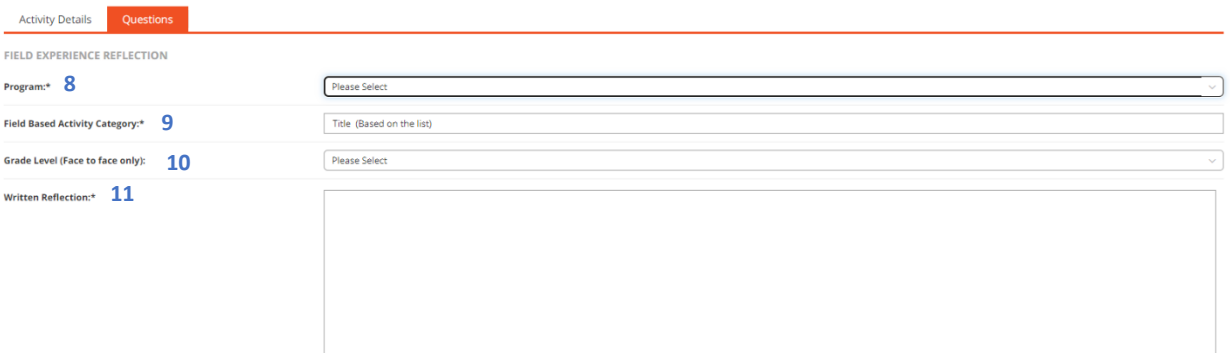

- 7.**Questions (separate tab):** This section will be used to create a written reflection on your observation.
- 8.**Program:**
- STEP UP
- Residency
- EC-6
- $\cdot$  EC-3
- UTeach
- Secondary/All-Level
- Middle Grades
- 9. **Field Based Activity Category:** The title for your reflection prompt
	- **Initial Reflection**
	- **Classroom Management Habits**
	- **Harnessing Student Background Knowledge**
	- **Academic Language Support 1**
	- **Academic Language Support 2**
	- **Instructional Feedback**
	- **Instructional Habits**
	- **Final Reflection**
- 10. **Grade Level (Face to face only):** Select the grade level you are observing.
- 11. **Written Reflection:** Respond to your prompt for field observation reflection
- 12. When you have completed the activity details and questions tabs, click the green **"Create"** button at the bottom of the page.

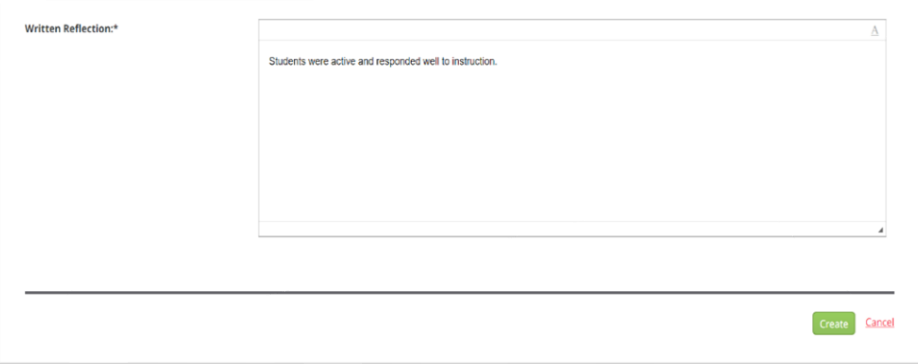

## **Next Step…**

- 1. In the "**Entries**" tab, you may review your entries
- 2. Select the entries you want to submit for approval by selecting the checkbox next to each of them.
- 3. If no changes need to be made, click "**Submit for Approval**" at the top of the list.

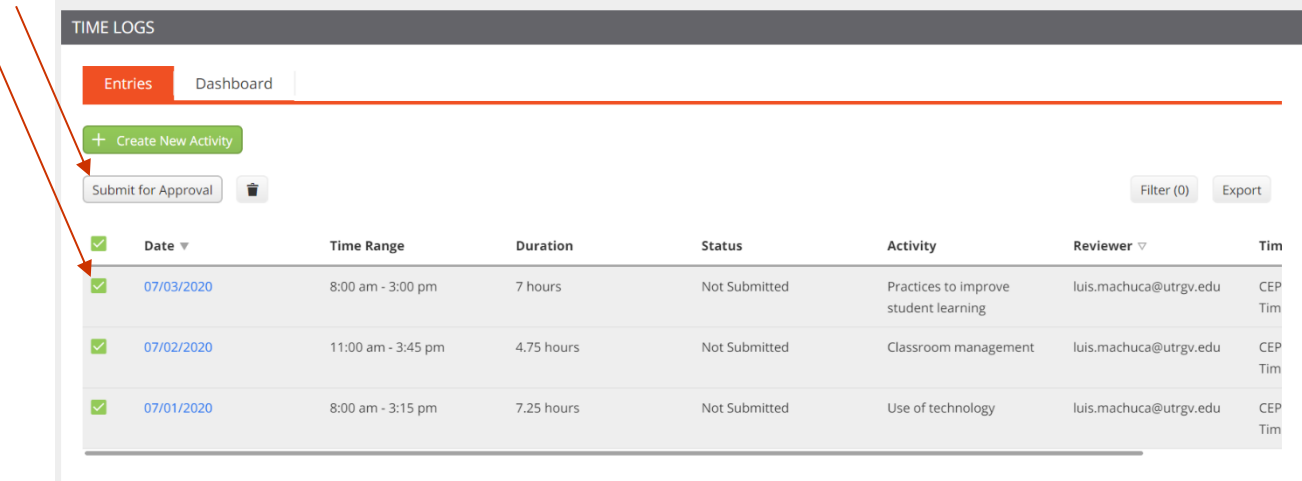

After submitting your Time Logs, you can review the following information on the "**Entries**" tab:

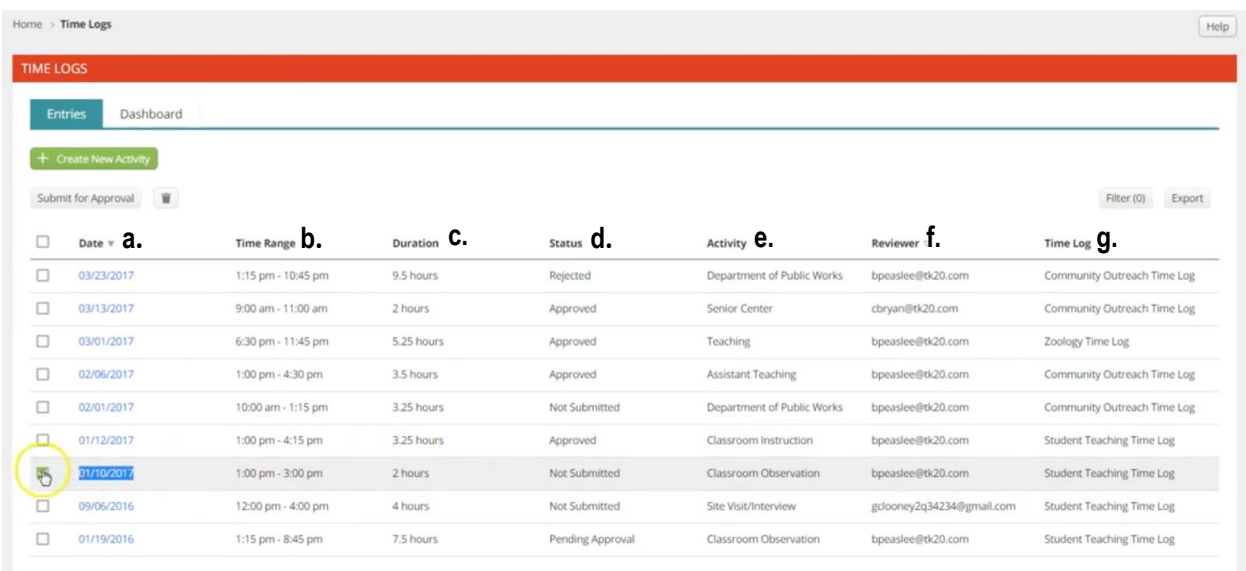

- a. The date for which you logged that entry
- b. The clock hours during which you were onsite for a that entry
- c. The duration, or total number of hours, for which you were onsite for a that entry
- d. The approval status of a particular entry:
	- **Not submitted:** you have not yet submitted the entry to your reviewer for approval
	- **Pending approval:** you have submitted the entry to your reviewer for approval, but the reviewer has not yet provided his/her approval/rejection
	- **Approved:** the reviewer provided approval of your time submission
	- **Rejected:** the reviewer rejected your time submission
- e. The activity that was performed
- f. The email of the reviewer
- g. The title of the time log for which an entry has been created

## **Tk20 Dashboard**

The "**Dashboard**" tab provides two representations of the status of your entries:

- A chart that shows the total number of hours in each status category per activity.
- An interactive graph that can show hours based on approval status or activity

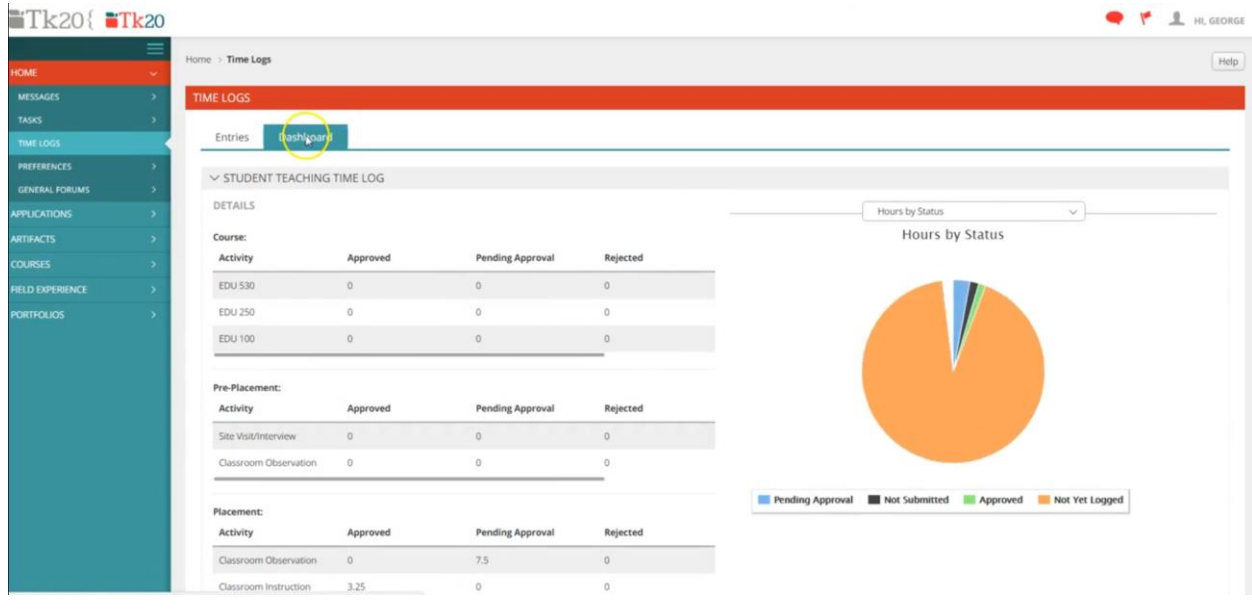

For more information, you may contact the Office of Field Experiences (ofe@utrgv.edu)